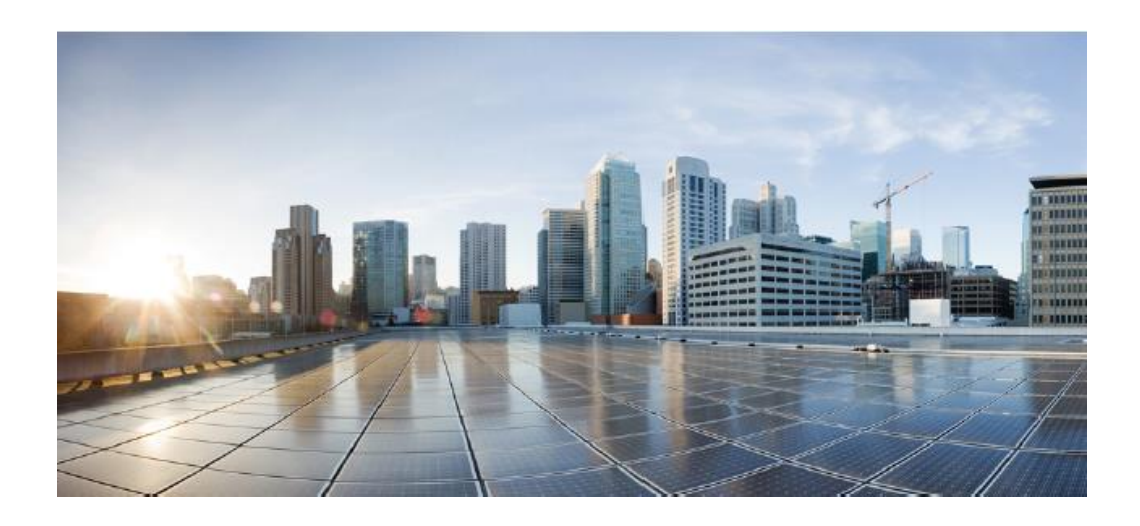

# **Cisco Secure Network Analytics (SNA) 7.4 Preparative Procedures & Operational User Guide for the Common Criteria Certified Configuration**

**Version 1.1 February 16, 2023**

> **Prepared by:** . 11 1 1 1 1 **CISCO**

**Cisco Systems, Inc., 170 West Tasman Drive, San Jose, CA 95134-1706 USA**

## **Table of Contents**

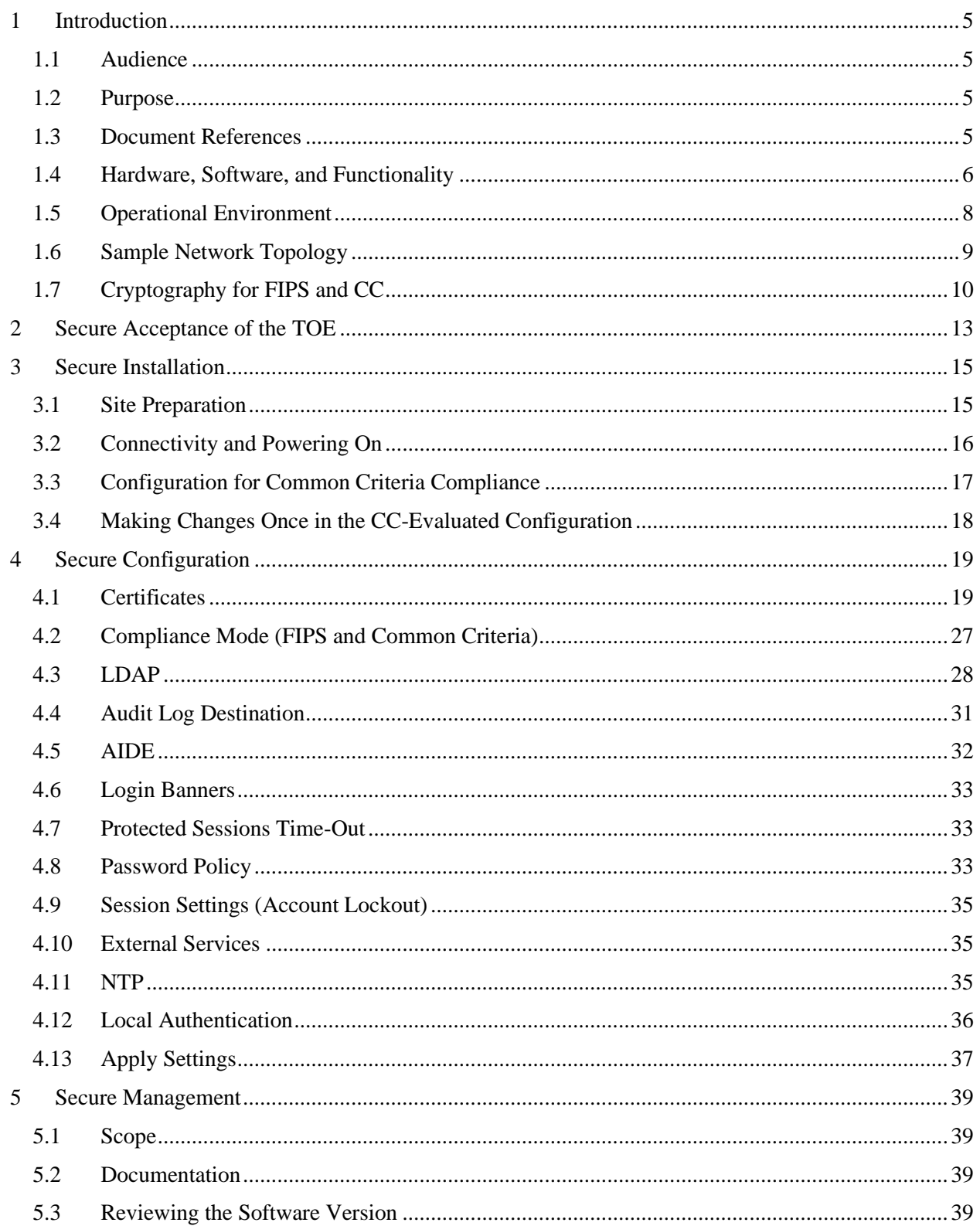

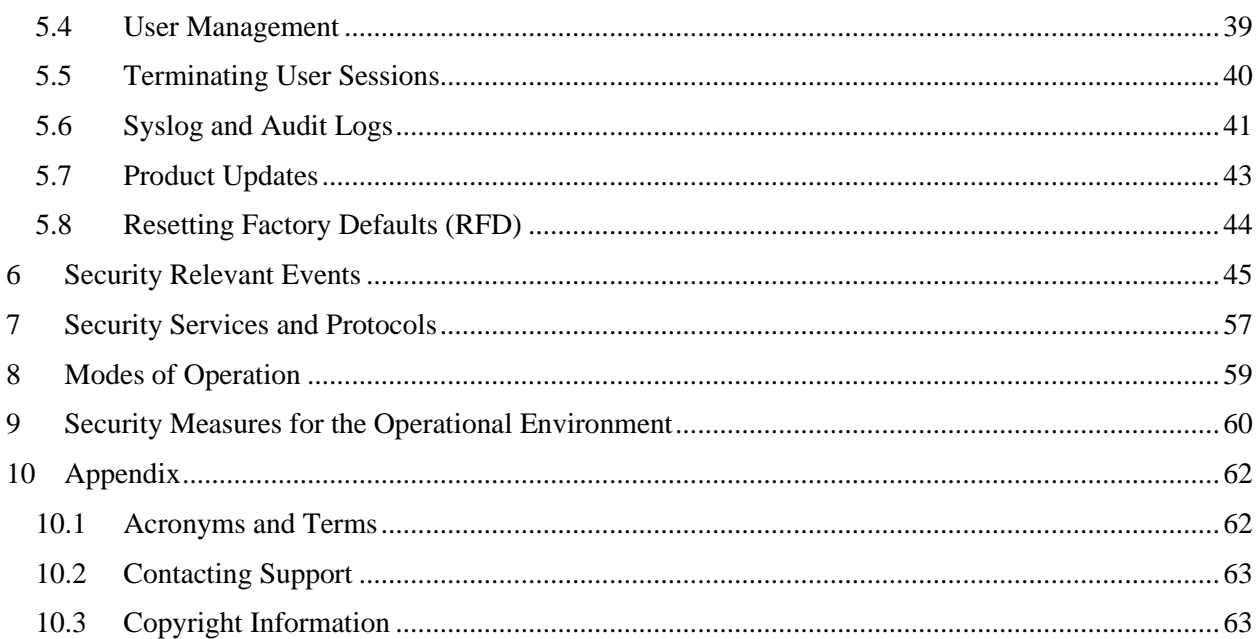

## **Tables**

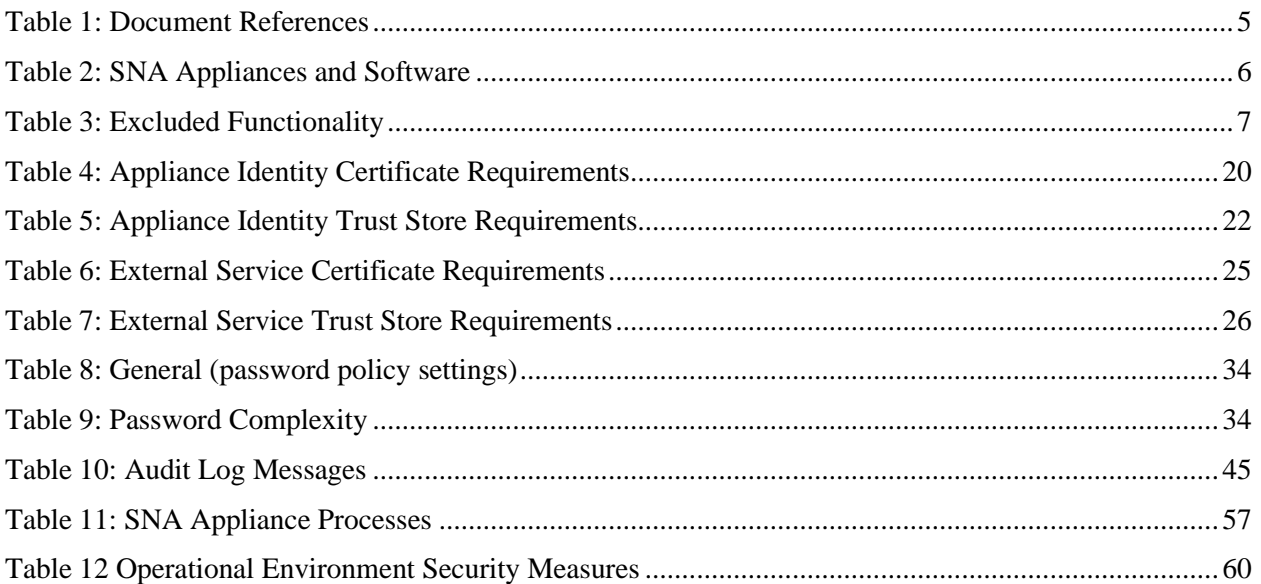

## **Figures**

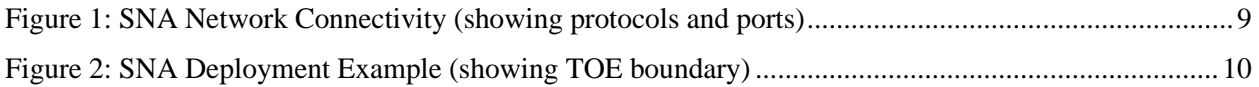

# <span id="page-4-0"></span>**1 Introduction**

## <span id="page-4-1"></span>**1.1 Audience**

The intended audience for this guide includes Network and Security Administrators and other personnel who are responsible for installing and configuring Cisco Secure Network Analytics (SNA) products in accordance with the Common Criteria (CC) evaluated configuration to satisfy the security requirements of the collaborative Protection Profile for Network Devices (NDcPP). This document assumes you are familiar with networks and network terminology, that you are a trusted individual, and that you are trained to use the Internet and its associated terms and applications.

## <span id="page-4-2"></span>**1.2 Purpose**

This document provides guidance for the secure installation and secure use of Cisco Secure Network Analytics (SNA) appliances such that the system deployment will be satisfy the requirements of the Common Criteria (CC) evaluated configuration.

This document is a supplement to the Cisco SNA guidance documentation, which is comprised of the installation and administration documents identified in sectio[n1.3.](#page-4-3) This document supplements those manuals by specifying how to install, configure and operate this product in the Common Criteria evaluated configuration. This document is referred to as the operational user guide in the Network Device Collaborative Protection Profile (NDcPP) and meets all the required guidance assurance activities from the NDcPP.

### <span id="page-4-3"></span>**1.3 Document References**

The Cisco Secure Network Analytics (SNA) documentation set includes online help and PDF files.

The following product guidance documents are provided online or by request:

#### <span id="page-4-4"></span>**Table 1: Document References**

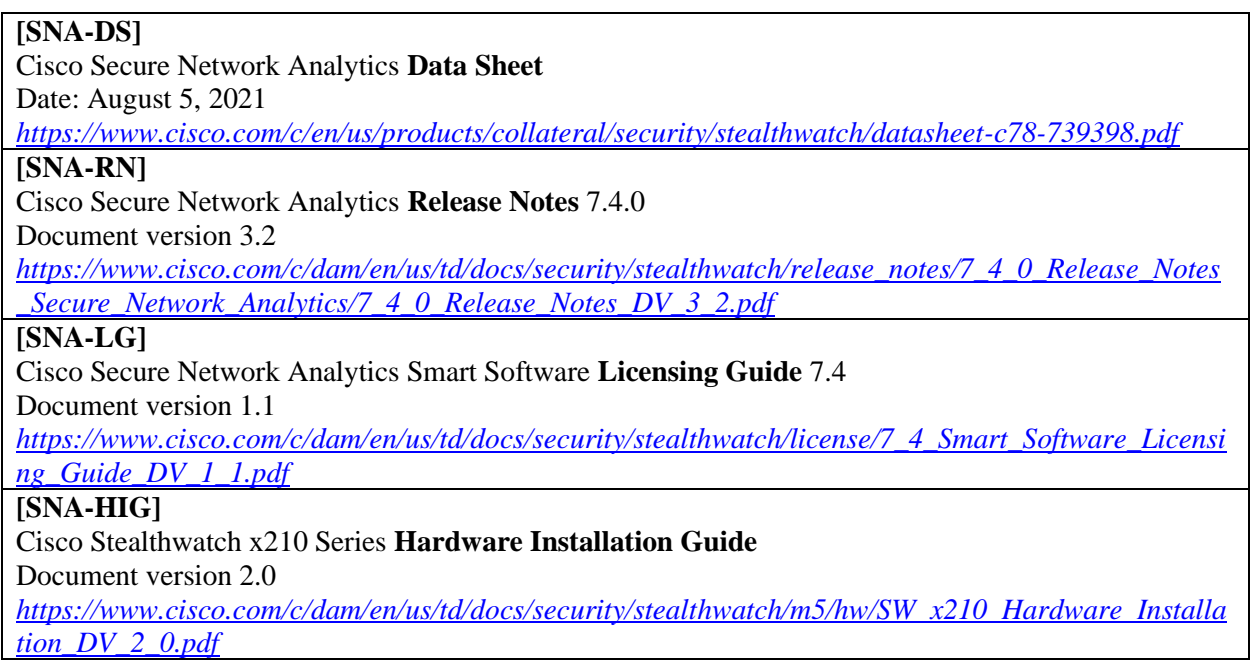

#### **[SNA-VEIG]**

Cisco Secure Network Analytics **Virtual Edition Appliance Installation Guide** 7.4.1

Document version 2.2

*[https://www.cisco.com/c/dam/en/us/td/docs/security/stealthwatch/system\\_installation\\_configuration/7\\_](https://www.cisco.com/c/dam/en/us/td/docs/security/stealthwatch/system_installation_configuration/7_4_1_VE_Appliance_Installation_Guide_DV_2_2.pdf) [4\\_1\\_VE\\_Appliance\\_Installation\\_Guide\\_DV\\_2\\_2.pdf](https://www.cisco.com/c/dam/en/us/td/docs/security/stealthwatch/system_installation_configuration/7_4_1_VE_Appliance_Installation_Guide_DV_2_2.pdf)*

#### **[SNA-UG]**

Cisco Secure Network Analytics **Update Guide** 7.4.1

Document version 1.2

*[https://www.cisco.com/c/dam/en/us/td/docs/security/stealthwatch/update\\_guides/7\\_4\\_1\\_Update\\_Guide](https://www.cisco.com/c/dam/en/us/td/docs/security/stealthwatch/update_guides/7_4_1_Update_Guide_DV_1_2.pdf) [\\_DV\\_1\\_2.pdf](https://www.cisco.com/c/dam/en/us/td/docs/security/stealthwatch/update_guides/7_4_1_Update_Guide_DV_1_2.pdf)*

#### **[SNA-CG]**

Cisco Secure Network Analytics **System Configuration Guide** 7.4.1

Document version 1.3

*[https://www.cisco.com/c/dam/en/us/td/docs/security/stealthwatch/system\\_installation\\_configuration/7\\_](https://www.cisco.com/c/dam/en/us/td/docs/security/stealthwatch/system_installation_configuration/7_4_1_System_Configuration_Guide_DV_1_3.pdf) [4\\_1\\_System\\_Configuration\\_Guide\\_DV\\_1\\_3.pdf](https://www.cisco.com/c/dam/en/us/td/docs/security/stealthwatch/system_installation_configuration/7_4_1_System_Configuration_Guide_DV_1_3.pdf)*

The most up-to-date versions of the documentation can be accessed on the Cisco Support web site (*<https://www.cisco.com/c/en/us/support/security/stealthwatch/series.html>*).

## <span id="page-5-0"></span>**1.4 Hardware, Software, and Functionality**

### **1.4.1 CC-evaluated Hardware and Software**

The table below lists the physical and virtual appliances and software within the boundary of the CCevaluated TOE (Target of Evaluation).

<span id="page-5-1"></span>**Table 2: SNA Appliances and Software**

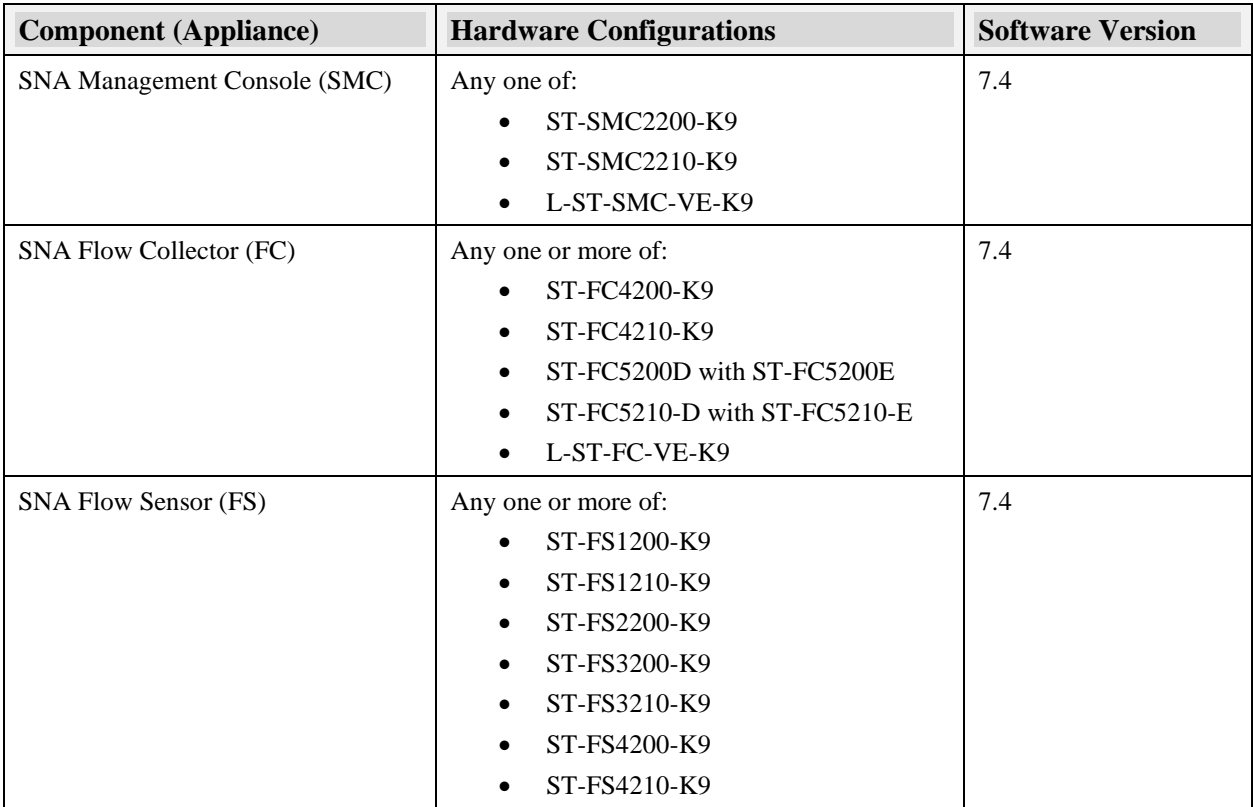

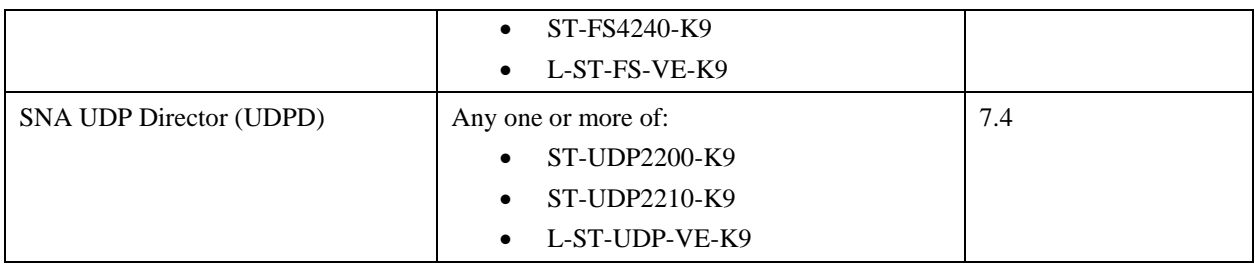

### <span id="page-6-1"></span>**1.4.2 Excluded Functionality**

The list below identifies features or protocols that are not evaluated and must remain disabled in the CCevaluated configuration. These features were not evaluated and/or validated by an independent third party and the functional correctness of the implementation is vendor assertion.

<span id="page-6-0"></span>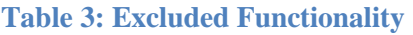

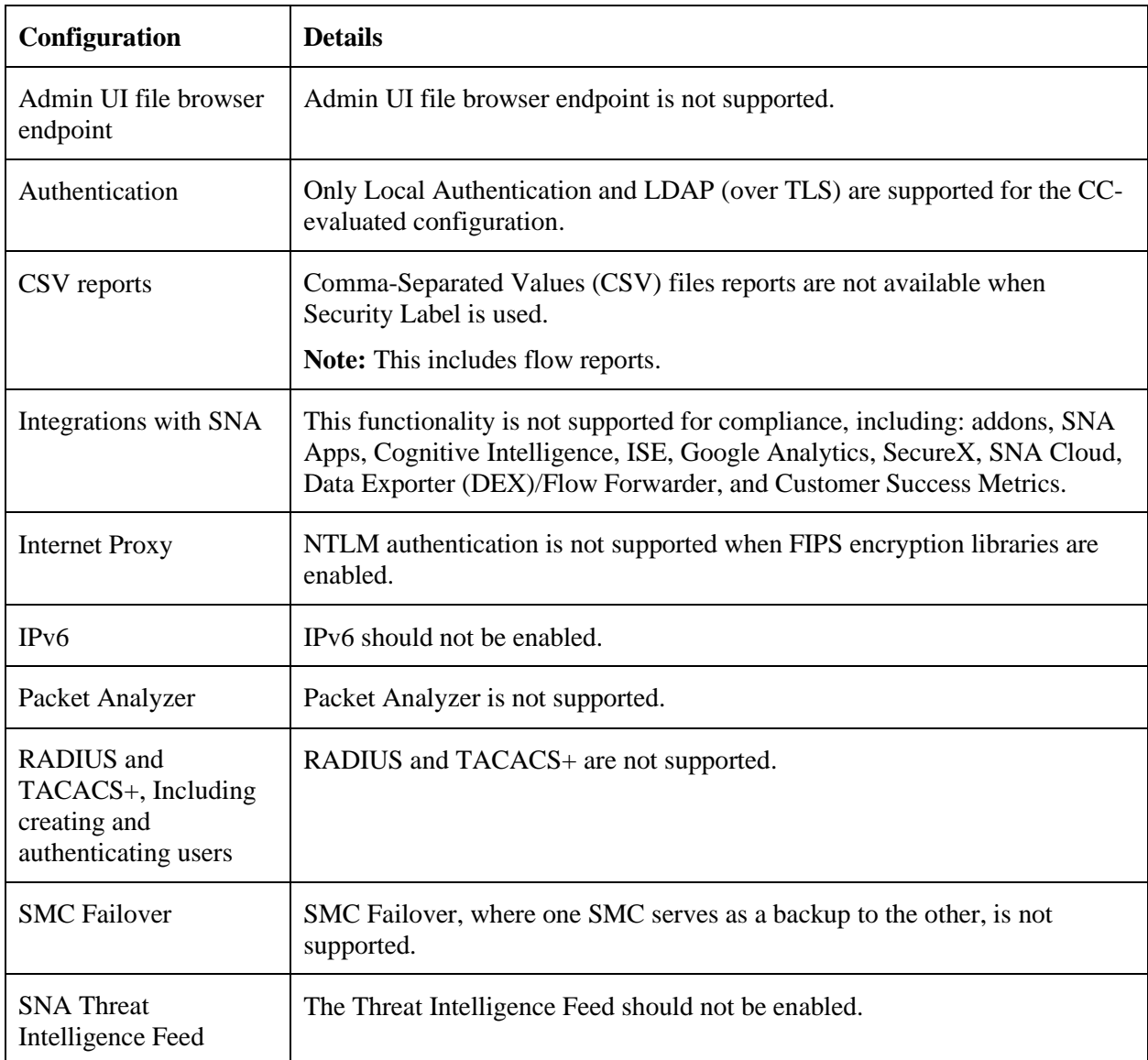

## <span id="page-7-0"></span>**1.5 Operational Environment**

The system can be configured to rely on and utilize a number of other components in its operational environment.

- Management Workstation (required): The system supports Command Line Interface (CLI) and web access. An administrator needs a terminal emulator (to support serial console access), and a web browser (supporting HTTPS) to utilize those administrative interfaces.
- Audit server (required): The system will be configured to deliver audit records to an external log server using syslog over TLS.
- Authentication servers (optional): The system can be configured to utilize external authentication servers (LDAP over TLS).
- Certificate Authority (CA) server (required): The system can be configured to import X.509v3 certificates from a CA (e.g. to allow SNA appliances to authenticate each other, and to allow SNA appliances to validate certificates of syslog servers and LDAP servers).
- NTP server (required): The system can be configured to obtain time from an external trusted time source using NTPv4 with SHA1 authentication.
- DNS server (recommended): The system supports domain name service in the network.

## <span id="page-8-0"></span>**1.6 Sample Network Topology**

The diagrams below show sample deployment and network connectivity.

<span id="page-8-1"></span>**Figure 1: SNA Network Connectivity (showing protocols and ports)**

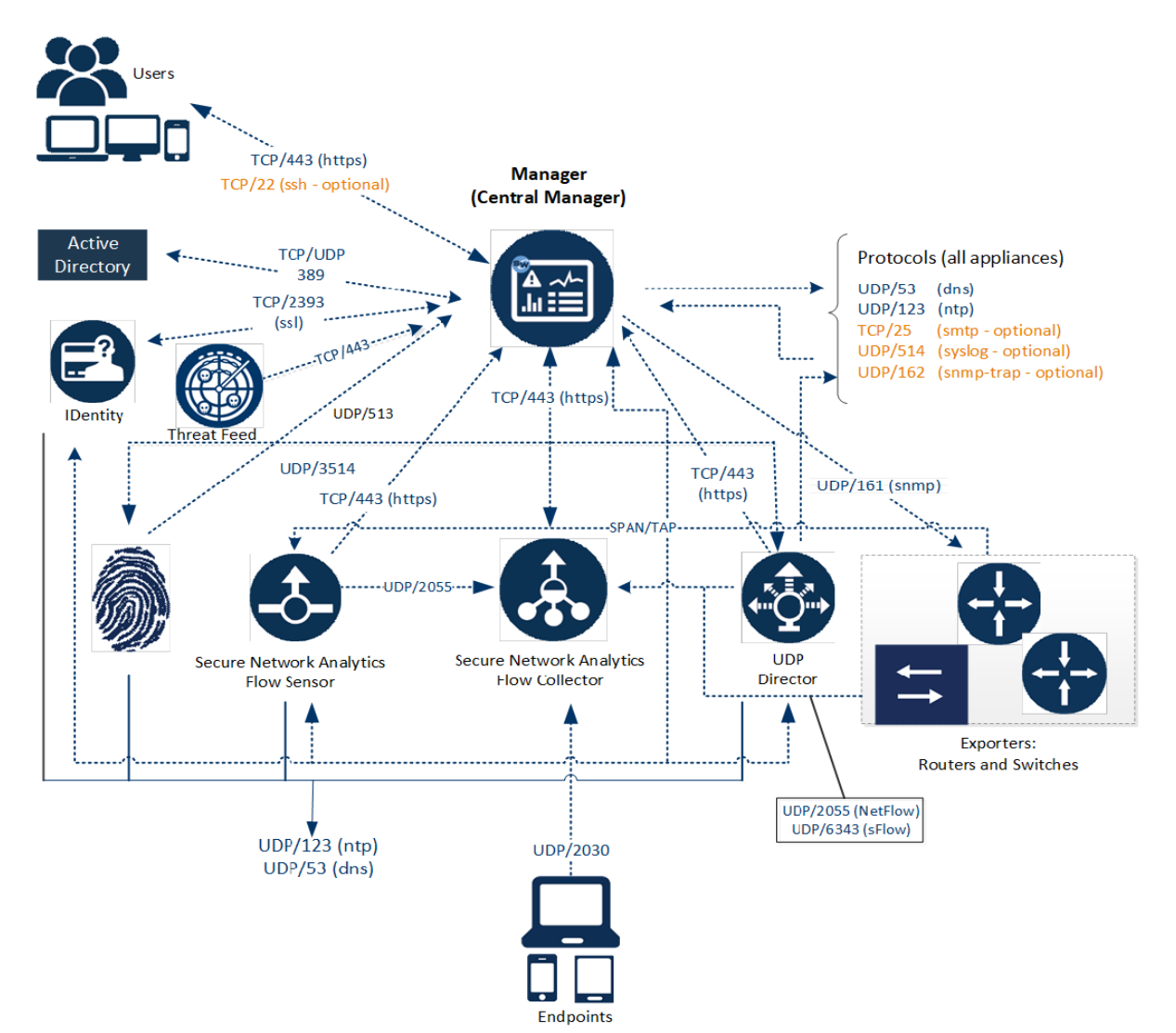

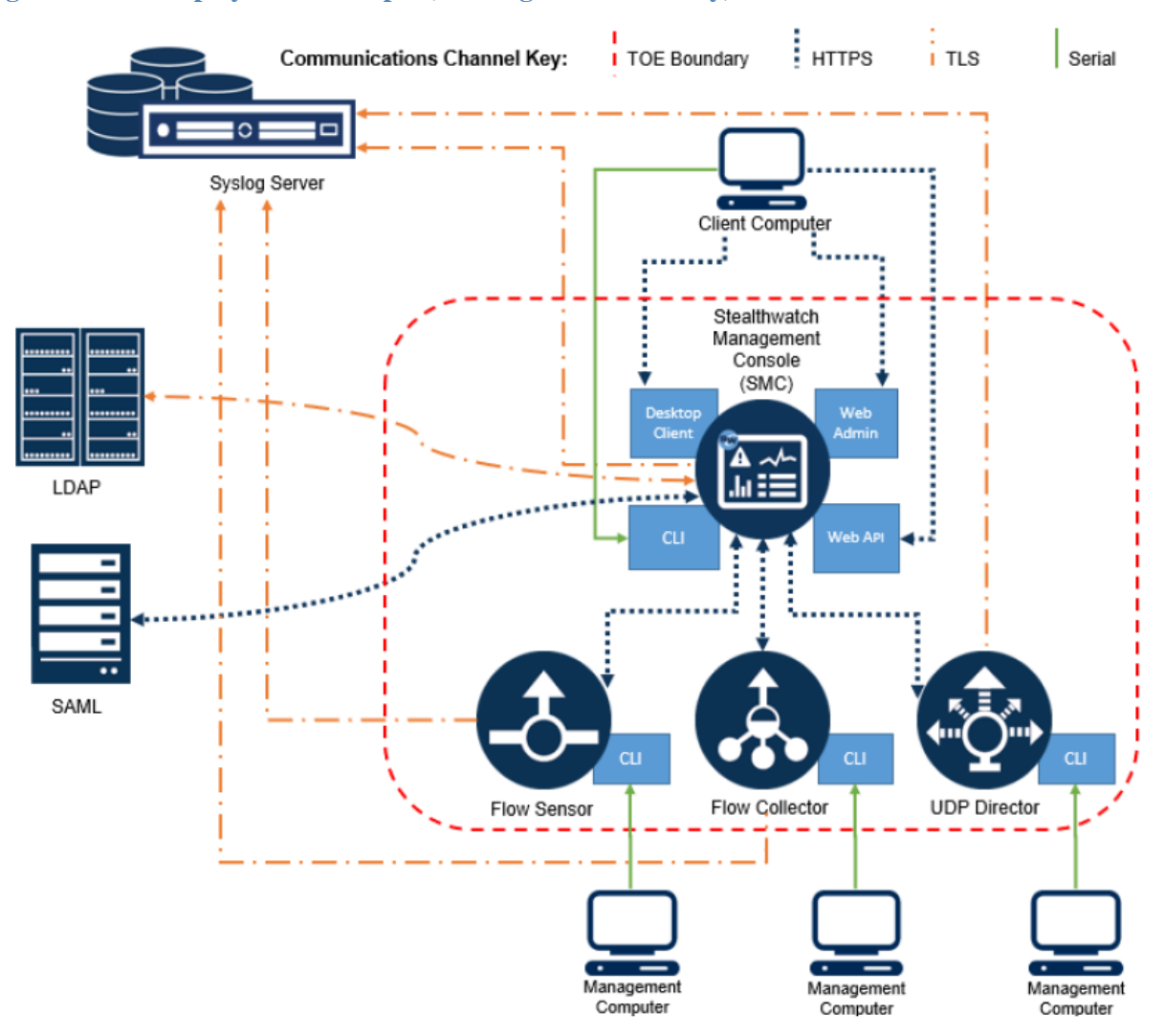

#### <span id="page-9-1"></span>**Figure 2: SNA Deployment Example (showing TOE boundary)**

**Note:** The diagram above shows one of each appliance (SMC, FC, FS, and UDPD), where each appliance can be either physical or virtual. A physical FC is available: with the database and engine installed within the same appliance (e.g. FC4210), or as a pair of appliances (e.g. FC5200D), with the database on one and the engine on the other. Both provide the same TOE security functionality.

### <span id="page-9-0"></span>**1.7 Cryptography for FIPS and CC**

Use Compliance Mode to enable encryption libraries for the Federal Information Processing Standard (FIPS) and Common Criteria. The cryptographic module within SNA is CiscoSSL FOM 7.2a.

### **1.7.1 FIPS**

In the United States, FIPS defines and provides security and interoperability requirements for computer systems that are used by the following:

- Federal government agencies
- Federal contractors

• Organizations that process information using a computer or telecommunications system on behalf of the federal government to accomplish a federal function

When you enable FIPS Encryption Libraries, the appliance is configured with FIPS compliant algorithms and requirements, including the following:

- CiscoJ restricts the cipher suites that can be used by Java. This affects all JVM-based components of the appliance.
- The CiscoSSH client and sshd, the OpenSSH server process, are configured to run with a restricted set of cipher suites.
- Nginx is configured to run with a restricted set of cipher suites.
- SNA checks the appliance for user passwords hashed with MD5. You can't enable FIPS encryption libraries on the appliance if they are detected.

**IMPORTANT:** Make sure you enable FIPS Encryption Libraries on every appliance in the system so they can communicate. By default, SNA disables FIPS Encryption Libraries.

#### **1.7.2 Common Criteria**

Common Criteria is used with FIPS; it is an international standard for computer security certification. Refer to ISO/IEC 15408 for details.

When you enable Common Criteria Encryption Libraries, the appliance is configured with Common Criteria compliant algorithms and requirements described in the following lists.

**NOTE:** SSH is to remain disabled on all appliances for them to remain in the evaluated Common Criteria configuration.

If SSH is enabled when FIPS and CC modes are enabled, SSH would use the following algorithms:

- AES128-CTR, AES192-CTR
- HMAC-SHA1, HMAC-SHA2-256, HMAC-SHA2-512
- ECDSA-SHA2-NISTP256, ECDH-SHA2-NISTP256, ECDH-SHA2-NISTP384, ECDH-SHA2- NISTP521
- DIFFE-HELLMAN-GROUP14-SHA1

When FIPS and CC modes are enabled, TLS will use the following ciphersuites:

- TLS\_RSA\_WITH\_AES\_128\_CBC\_SHA
- TLS\_RSA\_WITH\_AES\_128\_CBC\_SHA256
- TLS\_RSA\_WITH\_AES\_256\_CBC\_SHA256
- TLS\_DHE\_RSA\_WITH\_AES\_128\_CBC\_SHA256
- TLS\_DHE\_RSA\_WITH\_AES\_256\_CBC\_SHA256
- TLS\_ECDHE\_RSA\_WITH\_AES\_128\_GCM\_SHA256
- TLS\_ECDHE\_RSA\_WITH\_AES\_256\_GCM\_SHA384
- TLS\_ECDHE\_RSA\_WITH\_AES\_128\_CBC\_SHA256
- TLS\_ECDHE\_RSA\_WITH\_AES\_256\_CBC\_SHA384

When FIPS and CC modes are enabled, the following constraints are enforced for TLS:

- For all TLS functionality, only TLSv1.2 is supported, and all other versions are rejected.
- For all TLS functionality, RSA key establishment uses 4096 bits. The only enabled EC curves are secp256r1, secp384r1, and secp521r1; and the Diffie-Hellman parameters are 2048 bits.
- The file browser API is secured so that only log files are accessible. If this is not done, then all content mounted to /lancope/var/ is accessible, including the server's private key.
- The security events log level for a variety of security events is modified, including when a management channel is created or deleted.

When you enable Common Criteria Encryption Libraries, the appliance is configured with Common Criteria compliant algorithms and requirements, including the following:

- CiscoJ is configured for Common Criteria. This affects all JVM based components of the appliance. CiscoJ deprecates some algorithms, notably calculating MD5, and it's possible to see errors in the log files when you attempt to use these algorithms.
- If the cryptographic library (CiscoSSL, called by CiscoJ) fails any of its start-up self-tests, the appliance will fail to boot completely and all TLS-dependent processes (TLS server and TLS client) will remain inactive.
	- o If the failure occurs on the SMC, the Web UI remains disabled.
	- o If the failure occurs on another appliance, its status displays in Central Management as a communication failure.
	- o On the appliance that has failed, log in through the console to troubleshoot, then contact Cisco Support.

## <span id="page-12-0"></span>**2 Secure Acceptance of the TOE**

The following steps must be performed to confirm that the correct TOE is received:

- 1) For physical appliances:
	- a) Before unpacking any physical components of the TOE, inspect the physical packaging the equipment was delivered in. Verify that the external cardboard packing is printed with the Cisco Systems, Inc. logo and motifs. If it is not, contact the supplier of the equipment (Cisco Systems, Inc. or an authorized Cisco distributor/partner).
	- b) Verify that the packaging tape has not been opened and resealed. If the package appears to have been resealed, contact the supplier of the equipment (Cisco Systems, Inc. or an authorized Cisco distributor/partner).
	- c) Verify that a white tamper-resistant, tamper-evident Cisco Systems, Inc. bar coded label is applied to the external cardboard box. This label provides information regarding contents of the box, including product number and serial number. If the label is not applied, contact the supplier of the equipment (Cisco Systems, Inc. or an authorized Cisco distributor/partner).
	- d) Verify the serial number of the TOE provided on the separately mailed invoice matches the serial number on the shipping documentation and the white label affixed to the outside of the box. If the serial numbers do not match, contact the supplier of the equipment (Cisco Systems or an authorized Cisco distributor/partner).
	- e) Verify that the box was shipped from the expected equipment supplier (Cisco Systems, Inc. or an authorized Cisco distributor/partner). This can be done by verifying with the supplier that they shipped the box with the courier company that delivered the box and that the consignment number for the shipment, matches that used on the delivery. Verification of the courier should be performed by a mechanism that does not involve the equipment delivery, such as verification of the phone/FAX number or other online tracking service.
	- f) Once the TOE is unpacked, inspect the unit. Verify that the serial number displayed on the unit matches the serial number on the shipping documentation and invoice. If the serial numbers do not match, contact the supplier of the equipment (Cisco Systems or an authorized Cisco distributor/partner).
- 2) Download the evaluated version of the CC software image from Cisco.com (https://software.cisco.com). NOTE: The physical appliances ship from Cisco with a software image pre-installed; however, this may not be the CC-evaluated version so updating the software is recommended.
- 3) Verify that the downloaded software has not been modified or corrupted. Use a hash generation utility to compute a SHA-512 hash. Compare the generated hash with the SHA-512 hash associated with the downloaded file, see Table 4 below for this hash value. If the SHA-512 hashes do not match, contact Cisco Technical Assistance Center (TAC), https://www.cisco.com/c/en/us/support/index.html. If the hash values match, proceed with the installation and configuration of the TOE, section 3 below.
- 4) Power-on each appliance. Confirm the image loads correctly, all internal power-on self-tests complete successfully, and the cryptographic export warning is displayed.
- 5) Validate that each appliance is running the CC evaluated version of software by viewing the version via the CLI, or the GUI.
- 6) Validate and activate the software license [SNA-LG]. The software license determines available functionality. It is assumed the end-user has acquired a permanent license.

**Note**: A permanent license is recommended as it is valid for the lifetime of the system on which it is installed.

**Note:** Periodically software updates (bug fixes, including resolution of CVEs) are posted on Cisco.com (https://software.cisco.com) and customers are notified that updates are available (if continuing support was purchased). Follow the above steps to download and verify all software updates.

## <span id="page-14-0"></span>**3 Secure Installation**

This section provides guidance for installing and configuring SNA using the SNA x210 Series Hardware Installation Guide [SNA-HIG], the SNA Virtual Edition (VE) Appliance Installation Guide [SNA-VEIG], and the Secure Network Analytics System Configuration Guide [SNA-CG].

**Administrator:** We address the administrator in this guide as "you" to lead you directly through the compliance configuration.

### <span id="page-14-1"></span>**3.1 Site Preparation**

#### **3.1.1 Physical Preparation**

Before you install your appliance, Cisco highly recommends that the users must consider the following:

- Secure the Cisco SNA appliances in a lockable rack and/or within a secure location that prevents access by unauthorized personnel.
- Allow only trained and qualified personnel to install, replace, administer, or service the Cisco appliances.
- Always connect the management interface to a secure internal management network that is protected from unauthorized access.

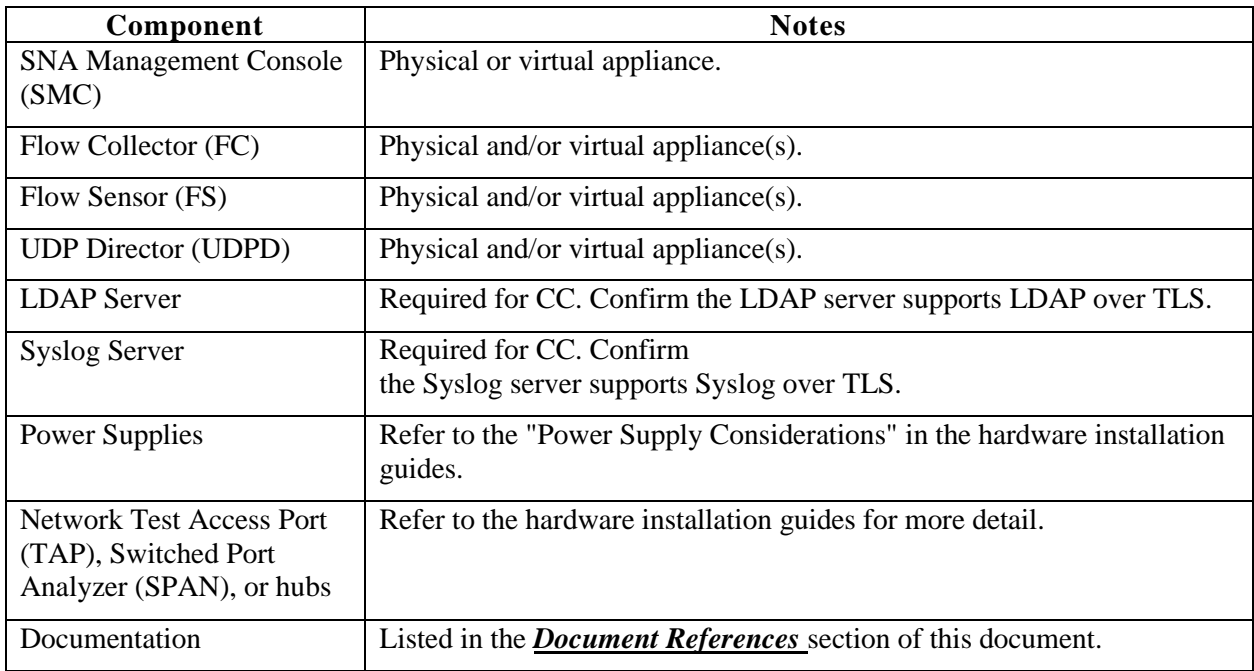

Before you begin the installation, make sure you have the following components:

#### **3.1.2 Network Preparation**

For a secure installation, ensure the following considerations are satisfied:

- **Open Ports for Firewalls:** Use the [SNA-HIG] "Communication Ports" section to configure the network firewall in the environment. Confirm the list of required ports are open with unrestricted access.
- **Network Devices:** Configure the TAP, SPAN, or hubs to operate with the Flow Sensor as described in the [SNA-HIG] "Integrating the Flow Sensor into Your Network" section.
- **Specifications:** For detailed information about each appliance, refer to SNA Specification Sheets available here: [https://www.cisco.com/c/en/us/support/security/stealthwatch/products-technical](https://www.cisco.com/c/en/us/support/security/stealthwatch/products-technical-reference-list.html)[reference-list.html.](https://www.cisco.com/c/en/us/support/security/stealthwatch/products-technical-reference-list.html)
- Location: Each paired Flow Collector 5000 Series database and engine must be located in the same secured facility All other TOE environmental components can be located in separate secured facilities.

### <span id="page-15-0"></span>**3.2 Connectivity and Powering On**

### **3.2.1 Console Access**

Initial configuration requires use of the console port to configure networking.

- ⚫ **Physical Appliances:** For details about console ports on all physical appliances, refer to the "Connecting to your Appliance" section of [SNA\_HIG].
- ⚫ **Virtual Appliances:** For console access on all virtual appliances, refer to the "Booting from the ISO" section in [SNA-VEIG], and "Configuring Your Environment Using First Time Setup" sections in [SNA-CG].

### **3.2.2 IP Addressing**

Once the appliances have been properly set up on the network, configure the IP addresses to allow for management of the TOE.

- ⚫ **Connecting to the Network:** Refer to the "Connecting Your Appliance to the Network" section in [SNA-HIG] for more information.
- **Powering On:** Once you make all network connections, you can power on the appliances.
- ⚫ **IP Addresses:** Follow instructions in the "Configuring Your Environment Using First Time Setup" section of [SNA-CG].

### **3.2.3 Adding Appliances / Joining Appliances to SMC**

After you connect each appliance to the network, configure each appliance using the Appliance Setup Tool. Follow instructions in the "Configuring the Managed System" and "Finishing Appliance Configurations" sections in [SNA-CG] to configure the DNS server and NTP server for each appliance, and to connect each new managed appliance to the SMC.

Adding an appliance can't be initiated by the SMC, it must be initiated by the administrator performing the initial configuration of the UDP Directors, Flow Collectors, and/or Flow Sensors. You will need the SMC administrator credentials to register your appliances with Central Management.

• UDP Directors: When you set up a UDP Director, you will enter the SMC administrator credentials.

- Flow Collectors: When you set up a Flow Collector, you will enter the SMC administrator credentials and the flow collection port number for NetFlow or sFlow.
- Flow Sensors: When you set up a Flow Sensor, you will select a Flow Collector in your configuration and enter the SMC administrator credentials. After you complete the Appliance Setup Tool for all appliances, configure the Application ID and Payload on the Flow Sensor.

During the initial TLS session, the SMC and the new appliance exchange their unique X.509v3 certificates. Once the certificates have been exchanged, the new appliance has been joined with the SMC. All subsequent (automated) communications between the SMC and managed appliances use TLS with X.509v3 certificates for authentication.

When adding appliances, follow the instructions provided in the "Appliance Configuration Order" section in the [SNA-CG].

Make sure you:

- configure the SMC (also referred to as Central Management) first,
- configure one appliance at a time in the correct order, and
- confirm the appliance status displays as  $Up$  in Central Management before you configure the next appliance.

Set up your appliances so they aremanaged by the SMC. During the initial configuration process, specify that the new appliance will be managed by the SMC, and then provide the following:

- the IP address or hostname of the SMC
- a valid SMC administrator username and password to authenticate to the SMC

If you are unable to add appliances to the SMC, the connection could have failed due to the following:

- a network connectivity error Make sure you reestablish a network connection, and then continue adding appliances.
- incorrect information provided Make sure you have the correct information (such as the IP address or hostname of the SMC, etc.), and then continue adding appliances.

For further information about adding appliances to SMC, refer to the "Adding an Appliance to Central Management" section of [SNA-CG].

#### **3.2.4 Connection Recovery**

If a connection fails between the SMC and the managed appliances, the connections will automatically retry and restore connectivity. No additional action is required from the SNA administrator other than to restore network connectivity within the operational environment. Connections will always be temporarily unavailable when appliances are rebooting.

### <span id="page-16-0"></span>**3.3 Configuration for Common Criteria Compliance**

To configure SNA for CC compliance, complete the following activities (described in the Error! Reference s ource not found. section of this document) in the ordershown in this list. Make sure you follow the instructions in each section based on your compliance requirements.

1. Configure **[Certificates](#page-18-1)**

- 2. Enable **Compliance Mode [\(FIPS and Common Criteria\)](#page-26-0)**
- 3. Configure **[LDAP](#page-27-0)**
- 4. Configure **[Audit Log Destination](#page-30-0)**
- 5. Enable **[AIDE](#page-31-0)**
- 6. Configure **[Login Banners](#page-32-0)**
- 7. Configure **[Protected Sessions Time-Out](#page-32-1)**
- 8. Define the **[Password Policy](#page-32-2)**
- 9. Configure **[Session Settings \(Account Lockout\)](#page-34-0)**
- 10. Disable **[External Services](#page-34-1)**
- 11. Configure **[NTP](#page-34-2)**
- 12. Configure **[Local Authentication](#page-35-0)**
- 13. **[Apply Settings](#page-36-0)**

We are starting this compliance configuration in maintenance mode. You will configure every appliance in your SNA system. This includes installing compliant certificates, changing and enabling configuration settings, and rebooting. During these changes, the system will be unavailable, and you can experience network connection problems. It is important to configure SNA for compliance at a time that will cause the least amount of disruption.

## <span id="page-17-0"></span>**3.4 Making Changes Once in the CC-Evaluated Configuration**

### **3.4.1 Changing Network Configurations**

Any changes to the network configuration, including changing the hostname, the domain name, the IP Address, subnet, default gateway, etc. will result in the appliance regenerating its identity cert which will likely result in loss of communication with other SNA appliances. Before making such changes, following the instructions mentioned in the bullet above to remove the appliance from Central Management, then reference these additional instructions as necessary:

- Changing the Host Name: Follow the instructions in the SNA Online Help, "Host Naming" section.
- Changing the Network Domain Name: Follow the instructions in the SNA Online Help, "Network Interfaces" section.
- To change the IP address, follow the instructions in the SNA Online Help, "Network Interfaces" section.

### **3.4.2 Removing or Re-Adding Appliances**

Follow instructions in the "Removing an Appliance from Central Management" section of [SNA-CG]. After an appliance is removed, no further data will be exchanged between the appliances without completing a new registration process.

After adding or re-adding appliances to the Central Management, complete the instructions in this SNA CC Configuration Guide to reconfigure your SNA appliances for CC compliance. Make sure you configure all the items listed in **[Configuration for Common Criteria Compliance](#page-16-0)**.

## <span id="page-18-0"></span>**4 Secure Configuration**

To configure the settings described in this section, first follow these steps to navigate to the pages within Central Management:

- 1. Login to SMC.
- 2. Click the **Global Settings** icon.
- 3. Select Central Management.
- 4. On the **Appliance Manager** page, click the**Ellipsis**icon in the **Actions** column for the appliance.
- 5. Select Edit Appliance Configuration.
- 6. See additional instructions in the sub-sections below.

### <span id="page-18-1"></span>**4.1 Certificates**

Each SNA appliance is installed with a unique, self-signed appliance identity certificate. For compliance, replace the Cisco default certificate with a new, compliant appliance identity certificate on every appliance in your SNA cluster.

The communication of the appliances in your SNA cluster is authenticated using x.509v3 certificates.

#### **Certificate Overview**

- **Appliance Identity Certificates**: You can manage the appliance identity certificate in Central Management by selecting the **Appliance Manager** tab, clicking the **Ellipsis** icon in the **Actions** column, and then selecting **Edit Appliance Configuration** to get to the Appliance Configuration page.
	- o On the Appliance Configuration page for the appliance, locate the **SSL/TLS Appliance Identity** section, which allows you to view the current certificate, generate a CSR, and replace the appliance identity certificate.
- **Trust Stores**: You can manage the Trust Store certificates for the selected appliance in Central Management by selecting the **Appliance Manager** tab, clicking the **Ellipsis** icon in the **Actions** column, and then selecting **Edit Appliance Configuration** to get to the Appliance Configuration page.
	- o From the Appliance Configuration page, select the **General** tab and locate the **Trust Stores** section, where you can add or delete certificates for the appliance's Trust Store.
- **New Certificates**: When you replace an appliance identity certificate, the data related to the old certificate and appliance identity is destroyed automatically. For details, refer to **[Resetting](#page-43-0)  [Factory Defaults \(RFD\)](#page-43-0)**.

#### **Best Practices**

- **Review Procedures:** Before you get started, review the procedures in **[Certificates](#page-18-1)** to understand the certificates requirements and instructions. It is a detailed process that must be done correctly for your system to work.
- **Friendly Names:** These procedures include naming new certificates. Make sure each certificate name is unique. Do not duplicate any certificate names in your cluster.
- **Up:** After you apply settings, review the **Central Management** > **Appliance Manager** page. Make sure the Appliance Status displays as **Up** before you edit

the next appliance configuration.

### **4.1.1 Review Appliance Identity Certificate Requirements**

In the next procedure, you can choose to generate a Certificate Signing Request (CSR) in [Central](#page-20-0)  [Management or skip the CSR](#page-20-0) if you already have certificates from a Certificate Authority. Make sure you review the certificate requirements before you proceed.

Make sure each appliance identity certificate meets the requirements shown here.

#### <span id="page-19-0"></span>**Table 4: Appliance Identity Certificate Requirements**

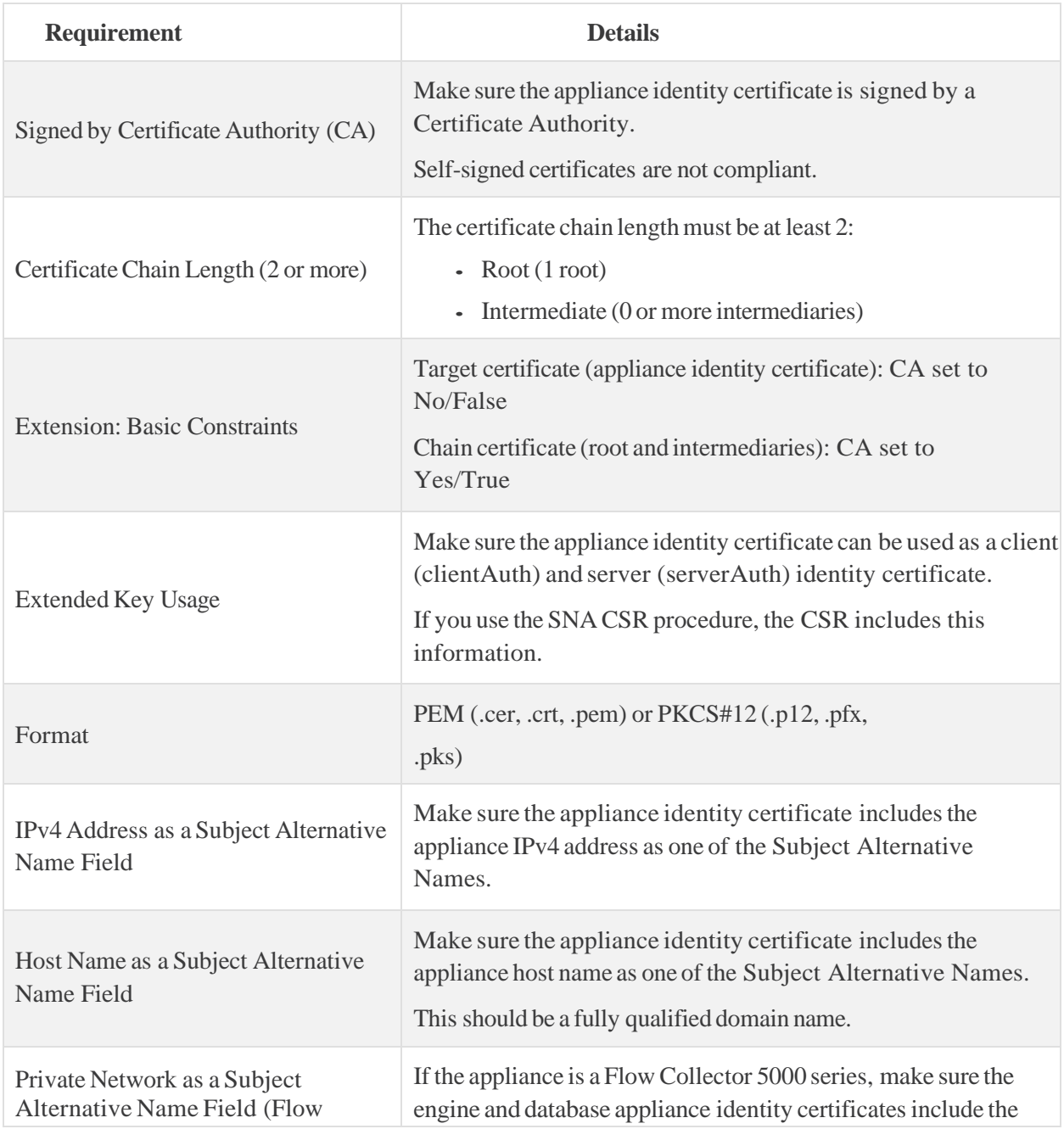

<span id="page-20-0"></span>![](_page_20_Picture_270.jpeg)

**Note:** Whether you generate the CSR in Central Management or skip the CSR, make sure each appliance identity certificate meets the requirements shown in this table. If you have a Flow Collector 5000 series, review the engine and database certificate requirements.

### **4.1.2 Generate Certificate Signing Requests**

Use the following instructions to prepare the Certificate Signing Request (CSR).

**Note:** If you do not need to generate a CSR, skip this section and go to **[Add Certificates to the](#page-21-1)  [Trust Stores.](#page-21-1)**

- 1. Open Central Management.
- 2. On the Appliance Manager page, click the Ellipsis icon in the Actions column for the appliance.
- 3. Select Edit Appliance Configuration.
- 4. Locate the SSL/TLS Appliance Identity section.
- 5. Click Update Identity.
- 6. Do you need to generate a CSR (Certificate Signing Request)? Select Yes. Click Next.
- 7. Select a compliant RSA Key Length that is supported by your Certificate Authority.

**Note:** Make sure you replace the RSA 8192 bit self-signed identity certificate with the RSA 4096 bit CA-signed identity certificate.

- 8. Complete the fields (optional) in the Generate a CSR section:
	- Organization
	- Organizational Unit
	- Locality or City
	- State or Province
	- Country Code
	- Email Address
- 9. Click Generate a CSR. The generation process can take several minutes.

**Note:** If you click **Cancel** after you generate a CSR, or anytime while you are waiting for the CA certificate, the canceled CSR will be invalid. Generate a new CSR in this case.

- 10. Click Download CSR.
- 11. Repeat Steps 1 through 10 for every appliance to generate the CSR.

12. Provide the downloaded CSRs to the same Certification Authority.

### <span id="page-21-1"></span>**4.1.3 Add Certificates to the Trust Stores**

Use the following instructions to add the appliance identity certificate and certificate chain (root and intermediate) to the appliance Trust Stores.

Configuration Order: Make sure you follow the selection order in these instructions to update the Trust Stores of your managed appliances before you update the SMC Trust Store.

#### 1. Open **Central Management.**

2. On the **Appliance Manager** page, click the **Ellipsis** icon in the **Actions** column for the appliance.

**Order**: Select your appliances in the following order:

- Flow Collector
- Flow Sensor
- UDP Director
- SMC
- 3. Select **Edit Appliance Configuration**.
- 4. On the **Appliance Manager > General** tab, locate the Trust Store section.

Use this table to add the appliance identity certificate and certificate chain (root and intermediate) to the required Trust Stores.

#### <span id="page-21-0"></span>**Table 5: Appliance Identity Trust Store Requirements**

![](_page_21_Picture_304.jpeg)

![](_page_22_Picture_282.jpeg)

- 5. Click **Add New**.
- 6. In the **Friendly Name** field, enter a name for the certificate.
- 7. Click **Choose File**. Select the new certificate.
- 8. Click **Add Certificate**. Confirm the new certificate is shown in the Trust Store list.
- 9. Repeat steps 5 through 8 to add all required certificates the appliance Trust store.
- 10. Click **Apply Settings**. Follow the on-screen prompts.
- 11. **Up**: On the Appliance Manager page, make sure the appliance finishes the configuration changes and the Appliance Status returns to Up before you proceed to the next step.
- 12. Repeat these steps to add certificates to the next appliance Trust Store in your cluster.

### **4.1.4 Replace the Appliance Identity Certificates**

Make sure you add all required certificates to the appliance Trust Stores before you replace the appliance identity certificates in this section.

After you have added all required certificates to the required appliance Trust Stores, you are ready to replace the appliance identity certificates. Use the following instructions to replace the appliance identity certificate on every appliance in your cluster.

1. On the Central Management > Appliance Manager page, click the Ellipsis icon in the Actions column for the appliance.

**Order:** Update the appliance identity in the following order:

- Flow Collector
- Flow Sensor
- UDP Director
- SMC

Make sure you follow the order to update the appliance identity.

- 2. Select **Edit Appliance Configuration**.
- 3. Locate the **SSL/TLS Appliance Identity** section.
- 4. If you generated a CSR in Central Management, go to step 5.

If you skipped the CSR in Central Management, click **Update Identity**. Select **No**, and click **Next**.

- 5. In the **Friendly Name** field, enter a name for the certificate.
- 6. Click **Choose File**. Select the new appliance identity certificate.

If the chain file is separate, click Choose File next to the Certificate Chain File field.

Select the complete chain file (that includes the intermediate CA and root CA certificates). If you skipped the CSR in Central Management, complete the following fields if prompted:

- Format: PKCS#12
- Password: Enter the password required to decrypt the file. The password is not stored.
- 7. Click **Replace Identity**.
- 8. Click **Apply Settings**.
- 9. Follow the on-screen prompts. The appliance reboots automatically.
- 10. **Up**: On the Appliance Manager page, make sure the appliance finishes the configuration changes and the Appliance Status returns to **Up** before you proceed to the next step.
- 11. Review the SSL/TLS Appliance Identity list. Confirm the new certificate is shown.
- 12. Repeat these steps to update the appliance identity on the next appliance in your cluster.

Make sure each appliance finishes the configuration changes and returns to Up before proceeding to the next appliance.

13. If you've replaced the appliance identity certificate on every appliance in your cluster, go to the next section.

### **4.1.5 Delete Cisco Default Appliance Identity Certificates**

After you replace the appliance identity certificates and confirm your appliances are Up, delete the old (Cisco default) appliance identity certificates from the appliance Trust Stores.

Do not delete the old (Cisco default) certificates until you've added the new certificates (identity, root, and chain) and fully completed the preceding procedures.

Use the following instructions to delete a certificate from the appliance Trust Store.

Trust Stores: See the Appliance Identity Trust Store Requirements table to review where the certificates are located.

- 1. On the **Appliance Manager** page, click the **Ellipsis** icon in the **Actions** column for the appliance. Select your appliances in the following order:
	- Flow Collector
	- Flow Sensor
	- UDP Director
	- SMC
- 2. Select **Edit Appliance Configuration**.
- 3. On the **Appliance Manager > General** tab, locate the Trust Store section.
- 4. On the **Trust Store** list, locate the Cisco default identity certificate you want to delete.
- 5. Click **Delete**.
- 6. Repeat steps 4 and 5 to delete any additional Cisco default identity certificates from the appliance Trust store.
- 7. Click **Apply Settings**. Follow the on-screen prompts.
- 8. Up: On the **Appliance Manager** page, make sure the appliance finishes the configuration changes and the **Appliance Status** returns to **Up** before you proceed to the next step.
- 9. Repeat these steps to delete certificates from the next appliance Trust Store in your cluster.

#### <span id="page-24-1"></span>**4.1.6 Review External Service Certificate Requirements**

If you are planning to enable Syslog, LDAP, SAML, or SMTP, you need to add the required certificates to the correct Trust Stores.

Before you add any external (non-SNA) certificates to the Trust Stores, make sure they meet these Common Criteria requirements.

When you add a certificate to your appliance Trust Store, your appliance trusts that identity and allows communication with it. Make sure each external (non-SNA) certificate meets the requirements shown in this table.

#### <span id="page-24-0"></span>**Table 6: External Service Certificate Requirements**

![](_page_24_Picture_249.jpeg)

![](_page_25_Picture_362.jpeg)

### <span id="page-25-1"></span>**4.1.7 Add External Service Certificates to the Trust Stores**

If you are planning to enable Syslog, and LDAP, review the External Service Trust Store Requirements table to determine the Trust Store requirements for your system.

#### <span id="page-25-0"></span>**Table 7: External Service Trust Store Requirements**

![](_page_25_Picture_363.jpeg)

![](_page_26_Picture_495.jpeg)

Use the following instructions to add your server/service certificates to the appliance Trust Stores based on the External Service Trust Store Requirements table.

- 1. Open Central Management.
- 2. On the Appliance Manager page, click the**Ellipsis** icon in the **Actions** column for the appliance.

**Order:** If you have to add the certificates to more than one appliance Trust Store, select your appliances in the following order:

- Flow Collector
- Flow Sensor
- UDP Director
- SMC
- 3. Select **Edit Appliance Configuration**.
- 4. On the **Appliance Manager** > **General** tab, locate the Trust Store section.
- 5. Click **Add New**.
- 6. In the**Friendly Name** field, enter a name for the certificate.
- 7. Click **Choose File**. Select the new certificate.
- 8. Click **Add Certificate**. Confirm the new certificate is shown in the Trust Store list.
- 9. Repeat steps 5 through 8 to add all required certificates the appliance Trust store.
- 10. Click **Apply Settings**. Follow the on-screen prompts.
- 11. **Up:** On the ApplianceManager page, make sure the appliance finishes the configuration changes and the Appliance Status returns to**Up** before you add certificates to the next appliance.
- 12. Repeat these steps to add certificates to the next appliance Trust Store in your cluster.
- 13. If you have added all required certificates to the Trust Stores, go to the next section.

## <span id="page-26-0"></span>**4.2 Compliance Mode (FIPS and Common Criteria)**

#### **4.2.1 Overview**

Use Compliance Mode to enable encryption libraries for the Federal Information Processing Standard (FIPS) and Common Criteria (CC). Refer to section [1.7](#page-9-0) of this document for further details regarding the impact of enabling FIPS and CC modes.

### **4.2.2 Enabling Compliance Encryption Libraries (FIPS, CC)**

Use Compliance Mode to enable encryption libraries for FIPS and Common Criteria.

The following features are not available when FIPS encryption libraries are enabled: TACACS+, RADIUS, and Internet Proxy NTLM authentication.

The following features are not available when Common Criteria encryption libraries are enabled: See **[Excluded Functionality](#page-6-1)** for details.

Complete the following instructions on every appliance in your SNA cluster.

- 1. Confirm your Trust Stores are updated and your appliance identity certificates are replaced as specified in the **[Certificates](#page-18-1)** procedure.
- 2. Open **Central Management**.
- 3. On the Appliance Manager page, click the **Ellipsis** icon in the **Actions** column for the appliance.
- 4. Select **Edit Appliance Configuration**.
- 5. Select the **General** tab.
- 6. Locate the **Compliance Mode** section.
- 7. Click **Unlock**.
- 8. **Confirm Prerequisites**: Read the prerequisites and confirm you have completed all steps and are ready to enable FIPS and Common Criteria encryption libraries.
	- If you have completed all steps in the **[Certificates](#page-18-1)** procedure, check the Trust Stores and appliance identity replacement check boxes.
	- Read the warning.
	- If you are ready to enable FIPS and Common Criteria encryption libraries, type the following digits: **12358**
	- Click **Continue**.
- 9. Check the **Enable FIPS Encryption Libraries** check box.
- 10. Check the **Enable Common Criteria Encryption Libraries** check box.
- 11. Click **Apply Settings**.
- 12. Follow the on-screen prompts. The appliance reboots automatically.
- 13. **Up**: On the **Central Management > Appliance Manager** page, make sure the appliance finishes the configuration changes and the Appliance Status returns to Up. Repeat these instructions to enable FIPS and Common Criteria encryption libraries on the next appliance in your cluster.
- 14. If you've enabled compliance encryption libraries (FIPS, Common Criteria) on all appliances in your SNA cluster, go to the next section.

### <span id="page-27-0"></span>**4.3 LDAP**

The Lightweight Directory Access Protocol (LDAP) provides a method for remote user authentication.

Use the following instructions to configure and enable LDAP on the SMC.

**Default**: LDAP is disabled by default.

**Recommendation**: Before you get started, review the instructions for enabling LDAP. The procedure includes installing certificates and restarting the appliance. It is important to enable LDAP at a time that will cause the least amount of disruption.

### **4.3.1 Add the Certificate to the Trust Stores**

Confirm you've added the LDAP server certificate to the SMC Trust Store using **[Review External](#page-24-1)  [Service Certificate Requirements](#page-24-1)** and **[Add External Service Certificates to the Trust Stores](#page-25-1)**.

### **4.3.2 Configure the LDAP Settings**

Follow these instructions to configure your LDAP settings.

- 1. Open Central Management.
- 2. On the Appliance Manager page, click the Ellipsis icon in the Actions column for the appliance.
- 3. Select Edit Appliance Configuration.
- 4. Select General tab, locate the LDAP Setup section.
- 5. Click Add New.
- 6. Complete the following fields:

![](_page_28_Picture_256.jpeg)

- 7. In the Certificate Revocation field, select Hard Fail to be compliant. This will enable certificate revocation checking of the server's certificate using either CRL or OCSP, depending on which is defined within the server's certificate.
- 8. Complete the following fields:

![](_page_28_Picture_257.jpeg)

![](_page_29_Picture_318.jpeg)

- 9. Click **Add**.
- 10. Click **Apply Settings**.
- 11. Click **Apply Changes**.

#### **4.3.3 Add an LDAP User**

- 1. Open **User Management**.
- 2. Select **Create > User**.

For instructions, click the User icon, and select Online Help. For details about adding users, see "Configuring Users."

- 3. In the **User Name** field, enter the user name. The **Full Name** and **Email** fields are optional.
- 4. In the **Authentication Service** field, select your LDAP server.
- 5. In Role Settings, check the Master Admin check box, if applicable, and select a Data Role. Alternatively, in Web Roles, select Web and Desktop roles.

For instructions, click the User icon, and select Online Help. For details about web roles, see "Assign a Data Role."

6. Click Save, and then confirm the newly added user appears in the list of users.

### **4.3.4 Troubleshooting LDAP Connectivity**

Your LDAP server connection could have failed due to the following reasons, in which case you should take the action described here:

- In case of a network connectivity error, make sure you reestablish a network connection.
- In case you provided incorrect configuration information, make sure your addresses and credentials are valid and then try again to connect.
- In case the server's certificate is invalid or has have been revoked, ensure the server is using a valid certificate, and that the CRL or OCSP server is accessible then try again to connect.

### <span id="page-30-0"></span>**4.4 Audit Log Destination**

Use Audit Log Destination to configure a secure destination for all messages using Syslog over TLS (Transport Layer Security).

#### **4.4.1 Prepare for Configuration**

Confirm you've added the Syslog server certificate to the appliance Trust Stores using the requirements and procedure in **[Review External Service Certificate Requirements](#page-24-1)** and **[Add External Service](#page-25-1)  [Certificates to the Trust Stores](#page-25-1)**.

#### **4.4.2 Configure the Audit Log Destination Settings**

- 1. Open **Central Management**.
- 2. On the Appliance Manager page, click the **Ellipsis** icon in the **Actions** column for the appliance.
- 3. Select **Edit Appliance Configuration**.
- 4. On the **Network Services** tab, locate the **Audit Log Destination (Syslog Over TLS)** section.
- 5. In the **IP Address** field, enter the IP address of the remote Syslog server.
- 6. In the **Destination Port** field, enter the port number that the appliance uses to provide audit trail information.

**Destination Port Default:** 6514/TCP

- 7. Under **Certificate Revocation**, select **Hard Fail** to be compliant. This will enable certificate revocation checking of the server's certificate using either CRL or OCSP, depending on which is defined within the server's certificate.
- 8. Click **Apply Settings**.

If the delivery fails, check the Audit Log. Also, check the Trust Store to confirm the Syslog SSL/TLS certificate is shown.

- 9. Review the inventory in **Central Management > Appliance Manager**. Confirm the Appliance Status is shown as Up. Repeat these instructions to configure Audit Log Destination on the next appliance in your cluster.
- 10. If you've configured Audit Log Destination on all appliances in your SNA cluster, go to the next section.

### **4.4.3 Enable Syslog Compliance**

Use the following instructions to establish Syslog server compliance for the selected appliance. If Syslog is enabled, all logs related to compliance will be saved in the remote Syslog server.

- 1. Log in to the appliance console as root.
- 2. Type the following command:

SystemConfig

- 3. Press Enter.
- 4. Select **Advanced**, and press Enter.
- 5. Select **ToggleSyslogCompliance**, and press Enter.

Make sure to read the status description at the top of the dialog box confirming whether you are enabling or disabling.

- 6. Select **Enable**. You can press the space bar on your keyboard to select it.
- 7. Select **OK**.
- 8. Repeat these instructions to enable Syslog Compliance on the next appliance in your cluster.
- 9. If you've enabled Syslog Compliance on all appliances in your SNA cluster, go to the next section.

### **4.4.4 Troubleshooting Syslog Connectivity**

Your syslog server connection could have failed due to the following reasons, in which case you should take the action described here:

- In case of a network connectivity error, make sure you reestablish a network connection.
- In case you provided incorrect configuration information, make sure your addresses and credentials are valid and then try again to connect.
- In case the server's certificate is invalid or has have been revoked, ensure the server is using a valid certificate, and that the CRL or OCSP server is accessible then try again to connect.

### <span id="page-31-0"></span>**4.5 AIDE**

The Advanced Intrusion Detection Environment (AIDE) is a host baselining system that detects modifications of critical files on a system. When it is enabled, AIDE runs an audit of the current system once a day. It compares the hash sum and permissions of each monitored file on the current file system against the values stored in the appliance database.

Each SNA appliance runs AIDE independently and generates audit log messages separately. You can review each audit log messages for each appliance through Central Management. Each appliance is uniquely identified by its hostname as recorded in the messages transmitted to the Syslog servers.

When the daily AIDE job completes, an audit log message that indicates whether any changes were detected is recorded in the audit log.

If no changes are detected, this message displays: **System baseline check passed, all files match baseline**.

If changes were detected, this message displays: **AIDE found differences between database and file system!** Following this message, there will be a list of the files that were changed. Review the list to make sure none of the file types are applicable to CC. The following file extensions do not apply to CC: .pod, .enc, .h, .exe, .txt, .xml, .csv, .log, .ini, .gfs, and .pyc.

If there are other file types on the list, contact Cisco Support to determine whether the file changes are impacting CC security functionality. Make sure you maintain or reestablish CC security functionality.

Use the following instructions to Enable AIDE.

- 1. Select the **Appliance** tab.
- 2. Locate the **Advanced Intrusion Detection Environment** section.
- 3. Check the **Enable AIDE** check box.

The appliance initializes a database within 1 hour.

### <span id="page-32-0"></span>**4.6 Login Banners**

Configure a login banner for each appliance through **Central Management**:

- 1. Select the **General** tab.
- 2. Locate the **Opening Message** section.
- 3. In the **Opening Message** field, type the message to be displayed prior to login.
	- Language: The message can be in any language and contain any supported UNICODE character other than the angle brackets  $\langle \langle \rangle$  or single quote (') symbols.
	- Character Limit: 120 alphanumeric characters and spaces maximum.

## <span id="page-32-1"></span>**4.7 Protected Sessions Time-Out**

Use Protected Sessions Time-Out to set the number of minutes administrator privileges can be used before the session times out. When the time expires, the user is prompted to re-authenticate the administrator session.

Make sure you also specify how long an administrator session can be inactive before the user is automatically logged out. The user can continue to use parts of the appliance that do not require administrator access.

For instructions, click the User icon, and select Online Help. For details about session time-out, see "Protected Sessions Time-Out."

- 1. Locate the **Protected Sessions Time-Out** section.
- 2. In the **Request User Re-Authentication for Administrator-Only Functions After** field, enter the number of minutes limit for an administrator session before re-authentication is required.
	- **Default**: The default setting is 1440 minutes (24 hours). The default is implemented when you install the appliance or upgrade the software (for example, from a major version 6.x to 7.x, etc.).
	- **Range**: 2 to 1440 minutes
	- **0:** If you enter 0, the administrator session never expires.
- 3. In the **Log Out User Due to Inactivity After** field, enter the number of minutes a session can be in an idle state with no activity.
	- **Default:** The default setting is 0; it must be changed for compliance.
	- **Range**: 2 to 1440 minutes
	- **0:** If you do not change the default of 0, the administrator session never expires.

Note: The Security Lockout rules do not apply to the admin, root, and sysadmin users.

### <span id="page-32-2"></span>**4.8 Password Policy**

The password policy configuration applies to all user interfaces. To meet compliance requirements, configure password complexity to a minimum of 15 characters, which include at least one uppercase letter, lowercase letter, number, and special character.

Use the following instructions to define password complexity for users.

- 1. Locate the **Password Policy** section.
- 2. Configure your password policy to meet the following compliance requirements:

<span id="page-33-0"></span>**Table 8: General (password policy settings)**

![](_page_33_Picture_421.jpeg)

#### <span id="page-33-1"></span>**Table 9: Password Complexity**

![](_page_33_Picture_422.jpeg)

![](_page_34_Picture_254.jpeg)

## <span id="page-34-0"></span>**4.9 Session Settings (Account Lockout)**

Two of the fields in the Session Settings section are also required for compliance. The account lockout rules do not apply to the admin, root, and sysadmin users. This needs to be enabled in the evaluated configuration.

#### **Session Settings**

![](_page_34_Picture_255.jpeg)

### <span id="page-34-1"></span>**4.10 External Services**

Use the following instructions to disable External Services and Google Analytics. Google Analytics is enabled by default.

- 1. In **Configuration Management**, navigate to the **General** tab.
- 2. Locate the **External Services** section.

For an appliance to be compliant, all fields in the External Services section must be disabled.

- 3. Uncheck the **Enable Google Analytics** check box.
- 4. If any other external services are checked, uncheck them.

### <span id="page-34-2"></span>**4.11 NTP**

During initial setup, when using the Appliance Setup Tool to join appliances to SMC, each appliance was configured with at least one NTP server. To satisfy requirements for the CC-evaluated configuration, each NTP server must be configured to use authentication. Follow these instructions to configure NTPv4 authentication using SHA1.

To add, delete or modify NTP settings:

- 1. In **Configuration Management**, navigate to the **Network Services** tab.
- 2. Locate the **NTP Server** section.
- 3. To add an NTP server click **Add New**.
- 4. To delete an NTP server click the **Ellipsis** then click **Delete**.
	- At least one NTP server must be configured, so if only one NTP server has been configured, it cannot be deleted. If more than one NTP server has been configured, then clicking the **Ellipsis** will show a **Delete** option.
	- Select an NTP server or add a custom server to your appliance configuration. If you add a custom server, configure DNS Server and/or Local Resolution.
	- To keep the time up-to-date, the system checks your NTP servers periodically. For details, review **Appliance Support > Audit Logs**.
	- If you add authentication, go to **Appliance Support > Audit Logs** to confirm the NTP server communication status and system time changes are successful. If authentication failed, you do not have a connection with that server. Delete the NTP server and add it again.
- 5. To enable NTPv4 SHA1 authentication click the **Ellipsis** then click **Authenticate Connection** and enter the Key ID and Key Value, then click **Apply Authentication**.
- 6. Repeat these steps as needed for each SNA appliance.

**Note**: By default, the NTP client in SNA appliances will not accept broadcast or multicast NTP packets to update the clock. This default setting satisfies the CC requirement and is not configurable.

### <span id="page-35-0"></span>**4.12 Local Authentication**

Use the following instructions to configure your appliances for local authentication as required for CC compliance.

#### **4.12.1 Disable the Admin User Account**

The evaluated Common Criteria configuration requires the default admin user account be disabled because the Security Lockout rules do not apply to the admin user account.

In the event that all non-default local administrative accounts become locked, they can be reenabled:

- by either waiting for the lockout duration to expire, or
- by temporarily re-enabling the default admin user account to unlock other accounts, and then immediately re-disabling the default admin user account

Use the following instructions to disable the default admin user account on all appliances in your SNA cluster.

Make sure there is a user who will still have access to the Web UI.

- 1. Log in to the appliance console as sysadmin.
	- **Physical Appliances:** For details about console access for physical appliances, refer to the [SNA-HIG].
- **Virtual Appliances:** For console access on all virtual appliances, refer to the "Booting from the ISO" and "Configuring the IP Addresses" sections in the [SNA-VEIG].
- 2. Type your password, and press Enter.
- 3. Select **Advanced**, and press Enter.
- 4. Select **AdminUserStatus**, and press Enter.
- 5. Follow the on-screen prompts to disable the admin user account.
- 6. Repeat these instructions to disable the admin user account on all appliances in your SNA cluster.

### **4.12.2 Disable the Root Shell of the Console**

- 1. Log in to the appliance console as root.
- 2. Type the following command:

```
usermod --shell /bin/false root && reboot
```
- 3. Press Enter.
- 4. The appliance reboots.

The root shell is disabled after the appliance reboots.

You will no longer be able to access the root shell when you log in as sysadmin.

5. Repeat these instructions to disable the root shell on all appliances in your SNA cluster.

#### **4.12.3 Disable SSH and Root SSH Access**

Use the following instructions to disable SSH and Root SSH in the Web UI.

- 1. Log in to the SMC as one of the following users:
	- LDAP
	- Master Admin: a user with Master Admin permissions that is not the default admin user account (refer to User Management for details).
- 2. Open Central Management.
- 3. Click the **Ellipsis** icon in the **Actions** column for the appliance.
- 4. Select Edit Appliance Configuration.
- 5. On the Appliance tab, locate the SSH section.
- 6. Uncheck the **Enable SSH** check box.
- 7. Uncheck the **Enable Root SSH** Access check box.
- 8. Click Apply Settings.
- 9. Repeat these instructions to disable SSH and Root SSH Access on all appliances in your SNA cluster.

### <span id="page-36-0"></span>**4.13 Apply Settings**

Use the following instructions to apply your configuration changes to the selected appliance.

1. Click Apply Settings.

- 2. Follow the on-screen prompts. The appliance reboots automatically.
- 3. **Up**: Review the inventory in **Central Management > Appliance Manager**. Confirm the Appliance Status is shown as Up. Go to **[Secure Management](#page-38-0)** to configure the next appliance in your SNA cluster.

## <span id="page-38-0"></span>**5 Secure Management**

## <span id="page-38-1"></span>**5.1 Scope**

The evaluation is limited in scope to the secure management features described in the following:

• collaborative Protection Profile for Network Devices (NDcPP) v2.1 (24-September-2018) for Common Criteria

To change your configuration or review configurations that are excluded from compliance, refer to **[Excluded Functionality](#page-6-1)** for details.

## <span id="page-38-2"></span>**5.2 Documentation**

Refer to the **[Document References](#page-4-3)** list to review SNA built-in Help and guides.

## <span id="page-38-3"></span>**5.3 Reviewing the Software Version**

After you finish the installation and configuration, you can verify the software version in any of the following ways:

- SMC Web UI: Click the **User** icon and select **About**.
- Update Manager: Navigate to **Central Management > Update Manager** to review the software version installed on each appliance.

The running version also displays across the top of **System Configuration**.

### <span id="page-38-4"></span>**5.4 User Management**

SNA has the three default accounts: the 'sysadmin' account can only login via CLI; the 'root' account could only login via CLI but the ability to login as root will be disabled in CC-evaluated configuration; and the 'admin' that can only login via WebUI. Additional local WebUI accounts can be created to access the WebUI, and LDAPS can be enabled to allow remote (AAA/LDAP) accounts to login via WebUI. Accounts with access to WebUI must be assigned to one of two "data roles" (read & write, or read-only), and two one or more "Web Roles". The web roles determine which web pages can be accessed, and the data roles determine whether the account will be able to modify configuration settings on those web pages.

The term "Authorized Administrator" refers to any user which has been assigned to a privilege level that is permitted to perform the relevant action; therefore, has the appropriate privileges to perform the requested functions. Therefore, semi-privileged administrators with only a subset of privileges may also manage and modify TOE data based on the privileges assigned.

The TOE provides the ability for Authorized Administrators to access TOE data, such as user accounts and roles, audit data, audit server information, configuration data, security attributes login banners, inactivity timeout values, password complexity setting, TOE updates and session thresholds via the CLI. The TOE restricts the access to manage TSF data that can affect security functions of the TOE to the Authorized Administrator/Security Administrator roles.

Manual software updates can only be done by the authorized administrator through the WebUI. These updates include software upgrades. The Security Administrators (a.k.a Authorized Administrators) can query the software version running on the TOE, and can initiate updates to (replacements of) software

images. When software updates are made available by Cisco, the Authorized Administrators can obtain, verify the integrity of, and install those updates.

To configure local users:

- 1. From the main SMC screen, click the Gear icon.
- 2. Click User Management.
- 3. Use the WebUI to create, modify or delete accounts.

User Management allows you to do the following:

- create or delete user accounts
- enable or disable user accounts
- enter or change passwords
- view web role permissions
- edit user accounts
- configure web roles
- configure data roles

### <span id="page-39-0"></span>**5.5 Terminating User Sessions**

Use the following instructions to terminate console sessions and Web UI (and Appliance Admin interface) user sessions.

#### **5.5.1 Terminate Your Console Session**

Use the following instructions to terminate your console session.

When you log into the appliance console as sysadmin, you can only access System Configuration. You can't access a command prompt.

- 1. Press the Tab key to navigate to Cancel or Exit.
- 2. Click Cancel or Exit until you've exited the session, and a login prompt displays.

#### **5.5.2 Terminate Your Web UI Session**

Use the following instructions to terminate your user session in the Web UI (and the Appliance Admin interface).

- 1. Click the User icon in the toolbar in the upper right corner.
- 2. Select Logout.

Make sure you terminate the user account on every appliance in your SNA cluster in the Web UI (and the Appliance Admin interface).

#### **5.5.3 Terminate Another User's Active Web UI Session**

Use the following instructions to terminate another user's Web UI session in SNA.

You can't delete the default admin user account active (Admin) or your own user account.

- 1. Open **User Management**.
- 2. Locate the user name in the list.
- 3. You can delete or disable the user:
	- **Delete**: Click the **Ellipsis** icon in the **Actions** column. Select **Delete**.
	- **Disable**: Click the status button to turn it off.
- 4. Open **Central Management**.
- 5. On the **Appliance Manager Inventory** page, click the **Ellipsis** icon in the **Actions** column. Select Reboot.
	- **Order**: Reboot your SMC last.
	- **Unavailable**: The appliance is unavailable while it reboots. You will see an error message if you try to use the appliance before it is finished rebooting.
- 6. Repeat steps 4 and 5 to reboot every appliance in Central Management.

## <span id="page-40-0"></span>**5.6 Syslog and Audit Logs**

### **5.6.1 Syslog**

When Syslog Compliance is enabled, SNA compliance logs are saved in the remote Syslog server. The data is determined by the logs from each appliance. Some of the logs are as follows:

For more information, see **[Security Relevant Events](#page-44-0)**.

![](_page_40_Picture_366.jpeg)

![](_page_41_Picture_355.jpeg)

### **5.6.2 Audit Logs**

You can also review the audit logs for a selected appliance in Central Management.

- **Web UI:** To review the audit logs in Central Management, click the **Ellipsis** icon in the **Actions** column, select **Support**, and then select the **Audit Logs** tab.
- **Details:** Click the **User** icon and select **Online Help**.
- **Sort and Filter:** You can sort the audit logs by clicking on each column or filter the data.
- **Event Details:** See **[Security Relevant Events](#page-44-0)** for more information.

![](_page_41_Picture_356.jpeg)

### **5.6.3 Audit Log History**

In addition to transmitting logs to an external Syslog server, each SNA appliance saves audit messages locally to an audit log file. When the audit log file reaches the maximum size (5MB), a new audit log file is created. A log rotation job runs nightly; and if the active log has grown to 5 MB, it is rotated. This results in the oldest records being purged to allow space new records to be written.

### <span id="page-42-0"></span>**5.7 Product Updates**

To update your SNA appliances, open **Central Management > Update Manager**:

- **Instructions**: For an overview of steps, click the **Help** icon. Select **Online Help**. When SNA update or patch files become available, download and follow the instructions in [SNA-UG].
- **Software Updates:** Software updates can be downloaded from the Cisco software download site at [https://software.cisco.com.](https://software.cisco.com/)
- **Checksum Comparison:** When you download the software update files to the management computer, note the SHA-512 checksum displayed on the download page. Run a command on your local workstation (such as "sha512sum") to calculate the checksum. Compare the result with the checksum on the download page. Then, upload the file to the Update Manager.

If the result does not match the checksum, don't upload the file to the SMC. Attempt to download the file again from [https://software.cisco.com;](https://software.cisco.com/) and if the calculated checksum still does not match the expected checksum, then contact Cisco Support.

- **Software Version**: Go to **Central Management > Update Manager** to review the software version installed on each appliance. The Update Manager also shows the last reboot, version ready to install, and the update status.
- **Order:** Make sure you update the appliances in order as described in [SNA-UG].

SNA does not support concurrent uploading of SWU files to SMC.

- **Appliance Status:** Make sure each appliance completes the update and that the appliance status is shown as Up before you update the next appliance in your cluster.
- **Success/Failure:** If the software update fails, **Installation Failed** displays in the Update Status column. The failure could be caused by a loss of network connectivity during the upload or a failure of the digital signature verification that's performed when the patch or update is uploaded to SMC.

#### **5.7.1 Installation Failed**

After you complete the offline verification of the integrity of the SWU file, upload each of the SWU files to the SMC. If the Update Status column displays Installation Failed, follow these instructions:

- 1. Click the **Ellipsis** icon in the **Actions** column.
- 2. Click > **View Update Log**.
- 3. Review the log for errors.

If the upload fails, review these possible reasons:

- You were attempting to upload more than one SWU file at a time. To resolve:
	- o Make sure all of your uploads are stopped.
	- o Upload each SWU file separately, and in order.
	- o Wait for that status of each upload to change from Processing to Success before uploading the next file.
- There is insufficient disk space to upload the SWU files. To resolve:
	- o Make sure there is sufficient space available.
	- o Refer to the "Check the Available Disk Space" section in [SNA-UG].
	- o Expand the available disk space, if needed.

#### **5.7.2 Troubleshooting a Failed Installation**

Common reasons update files and patches fail to upload:

- Lack of disk space:
	- o If this occurs, the update log indicates **No space left on device**.
	- o To resolve this issue, expand the appliance disk space by following the instructions in the "Data Storage" section of [SNA-CG].
- Loss of network connectivity between SMC and the appliances during the transfer of the update file or patch from SMC to the appliances.
	- o If this occurs, restore the network connectivity and retry installing the update or patch.
- l Target appliance fails a readiness check during installation:
	- o This can occur if the minimum amount of time hasn't transpired since the previous reboot of the SMC or FC, or if a service fails to stop cleanly when preparing to install the update.
	- o If this occurs, the Update Status shows Installation Failed and the update log indicates **Unexpected exit status!**. To resolve these issues, wait for the necessary minimum time since the previous reboot of the target appliance, and retry to install the update. If the error occurs again, then contact Cisco Support.

### <span id="page-43-0"></span>**5.8 Resetting Factory Defaults (RFD)**

When you reset factory defaults on an appliance, sensitive data is destroyed automatically.

• SSH host keys

SSH is not enabled in the evaluated Common Criteria configuration.

- Appliance identity certificate information
- Appliance web server ephemeral key seeds
- Central Management identity configuration
- Any trusted private keys for external web servers

For further instructions, refer to [SNA-CG].

Make sure you RFD each appliance twice to completely erase data.

## <span id="page-44-0"></span>**6 Security Relevant Events**

When you enable ToggleSyslogCompliance in System Configuration and configure the Syslog servers for each SNA appliance, all log messages will be sent to a remote Syslog server.

Error messages that indicate connection failures to Syslog servers won't be sent to the remote Syslog server.

As log messages are sent to the remote Syslog server, the messages are also written to local circular log files that can be reviewed on each appliance console. Each local file is rotated, or replaced, when it reaches 5 MB. A log rotation job runs nightly; and if the active log has grown to 5 MB, it is rotated. This results in the oldest records being purged to allow space new records to be written.

You can also view the log messages for all appliances in the Audit Log, which you access through Central Management in the SMC.

Most log messages have a similar format regardless of whether they were generated for the SMC or other appliances. Some SMC log messages are different, particularly for events regarding communications between the SMC and other appliances. The table specifies which log messages are generated by the SMC and which are generated by other appliances.

Log messages typically display in the following format:

```
<date-time> <hostname> <process>[process-id]: <metadata>,<user>(<userid>),
<message-detail>
```
The term "metadata" includes date-time and/or process numbers. Additionally, log messages might indicate Syslog severity level; for example, INFO, ERROR, etc.

Log message samples in this table contain generic message field identifiers instead of actual details such as timestamps, host names, and IP addresses.

The following table provides descriptions of audit logs messages.

#### <span id="page-44-1"></span>**Table 10: Audit Log Messages**

![](_page_44_Picture_270.jpeg)

![](_page_45_Picture_348.jpeg)

![](_page_46_Picture_281.jpeg)

![](_page_47_Picture_279.jpeg)

![](_page_48_Picture_166.jpeg)

![](_page_49_Picture_275.jpeg)

![](_page_50_Picture_201.jpeg)

![](_page_51_Picture_197.jpeg)

![](_page_52_Picture_156.jpeg)

![](_page_53_Picture_227.jpeg)

![](_page_54_Picture_208.jpeg)

![](_page_55_Picture_44.jpeg)

# <span id="page-56-0"></span>**7 Security Services and Protocols**

As a network performance monitoring tool, SNA has many processes that are capable of processing incoming network traffic. These processes are briefly described for each appliance, as follows.

<span id="page-56-1"></span>**Table 11: SNA Appliance Processes**

| <b>Appliance</b>      | <b>Process</b>    | <b>Description</b>                                                                                                    |
|-----------------------|-------------------|----------------------------------------------------------------------------------------------------|
| <b>SMC</b>            | <b>LDAP</b>       | This process allows user authentication to happen through an<br>external LDAP or Active Directory provider. The connections<br>are protected by TLS using a port which is configurable by the<br>administrator.<br>The default port for LDAP and AD services is port 636/TCP.  |
|                       | <b>HTTPS</b>      | This is the Nginx process that accepts HTTPS connections<br>on port 443/TCP for Web UI and Client Interfaces, the<br>management channel, and the user data channel from other<br>appliances within the TOE. This process runs with normal<br>user level permissions at ring 3. |
|                       | <b>TLS Syslog</b> | This process securely sends logs to an external server using the<br>Syslog protocol over TLS.<br>The default port is 6514/TCP, but it is configurable by the<br>administrator.                                                                                                 |
| <b>Flow Collector</b> | Stealthwatch      | This is the engine that accepts NetFlow traffic through the<br>administrator defined ports.<br>The default port is 2055/UDP. This process runs as root as<br>ring 3.                                                                                                    |
|                       | <b>HTTPS</b>      | This is only used for communications with the SMC; all<br>remote administration is disabled for this interface.                                                                                                    |
|                       | <b>TLS Syslog</b> | This process securely sends logs to an external server using the<br>Syslog protocol over TLS.<br>The default port is 6514/TCP, but it is configurable by the<br>administrator.                                                                                                 |

![](_page_57_Picture_336.jpeg)

For a complete list of services, protocols and ports used in SNA and refer to the Communication Ports section of [SNA-IG] or the Communication Ports and Protocols section of [SNA-VEIG]

## <span id="page-58-0"></span>**8 Modes of Operation**

The TOE (i.e. SNA 7.4 in its CC-evaluated configuration) has multiple modes of operation; these modes are as follows:

- **Booting** while booting, the TOE does not allow access to the administrator interfaces until the TOE software and configuration has loaded. This mode of operation automatically progresses to the Normal mode of operation. While booting, the TOE runs power-on self-tests (POST), which includes performing self-tests to confirm cryptographic operations are functioning properly.
- **Normal** The TOE software and configuration is loaded and TOE is operating as configured. It should be noted that all levels of administrative access occur in this mode and that all TOE security functions are operating.

Following operational error, the TOE reboots (once power supply is available) and enters booting mode. The only exception to this is if there is an error during the Power on Startup Test (POST) during bootup, then the TOE will shut down.

## <span id="page-59-0"></span>**9 Security Measures for the Operational Environment**

Proper operation of SNA 7.4 in its Common Criteria certified configuration, i.e. the Target of Evaluation (TOE), requires that some security objectives be satisfied by the operational environment. It is the responsibility of the authorized administrator of the TOE to ensure that the Operational Environment provides the necessary functions and adheres to the environment security objectives listed below. The environmental security objective identifiers map to the environmental security objectives as defined in the certified Security Target (ST) document.

![](_page_59_Picture_319.jpeg)

#### <span id="page-59-1"></span>**Table 12 Operational Environment Security Measures**

![](_page_60_Picture_91.jpeg)

# <span id="page-61-0"></span>**10Appendix**

## <span id="page-61-1"></span>**10.1 Acronyms and Terms**

This section defines the acronyms and terms.

![](_page_61_Picture_224.jpeg)

![](_page_62_Picture_176.jpeg)

### <span id="page-62-0"></span>**10.2 Contacting Support**

If you need technical support, please do one of the following:

- ⚫ Contact your local Cisco Partner
- ⚫ Contact Cisco SNA Support
- To open a case by web: <http://www.cisco.com/c/en/us/support/index.html>
- To open a case by email:  $\frac{\text{tac@cisco.com}}{\text{tac@cisco.com}}$
- For phone support:  $1-800-553-2447$  (U.S.)
- ⚫ For worldwide support numbers:

[https://www.cisco.com/c/en/us/support/web/tsd-cisco-worldwidecontacts.html](https://www.cisco.com/c/en/us/support/web/tsd-cisco-worldwide-contacts.html)

## <span id="page-62-1"></span>**10.3 Copyright Information**

Cisco and the Cisco logo are trademarks or registered trademarks of Cisco and/or its affiliates in the U.S. and other countries. To view a list of Cisco trademarks, go to this URL:

<https://www.cisco.com/go/trademarks>. Third-party trademarks mentioned are the property of their respective owners. The use of the word partner does not imply a partnership relationship between Cisco and any other company.